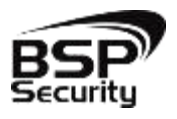

**2015**

**Безопасность Спокойствие Порядок**

# **Руководство по эксплуатации IP – видеокамеры BSP-PTZ20-01**

ВЕРСИЯ 1 **BSP SECURITY** 

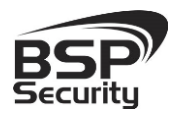

Тел. 8-800-555-476-5

## Оглавление

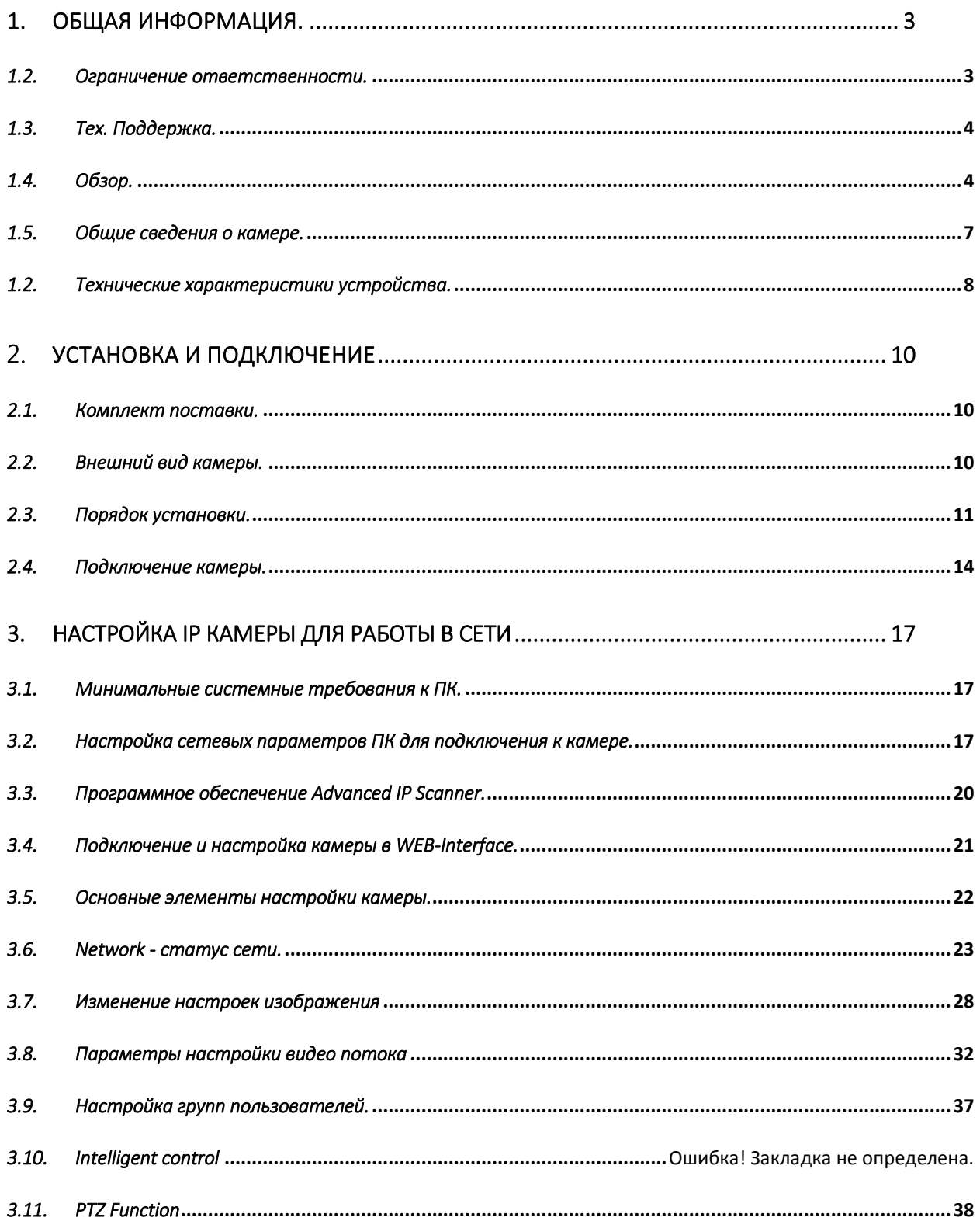

Руководство по эксплуатации IP видеокамера BSP-PTZ20-01

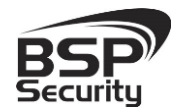

**Тел. 8-800-555-476-5**

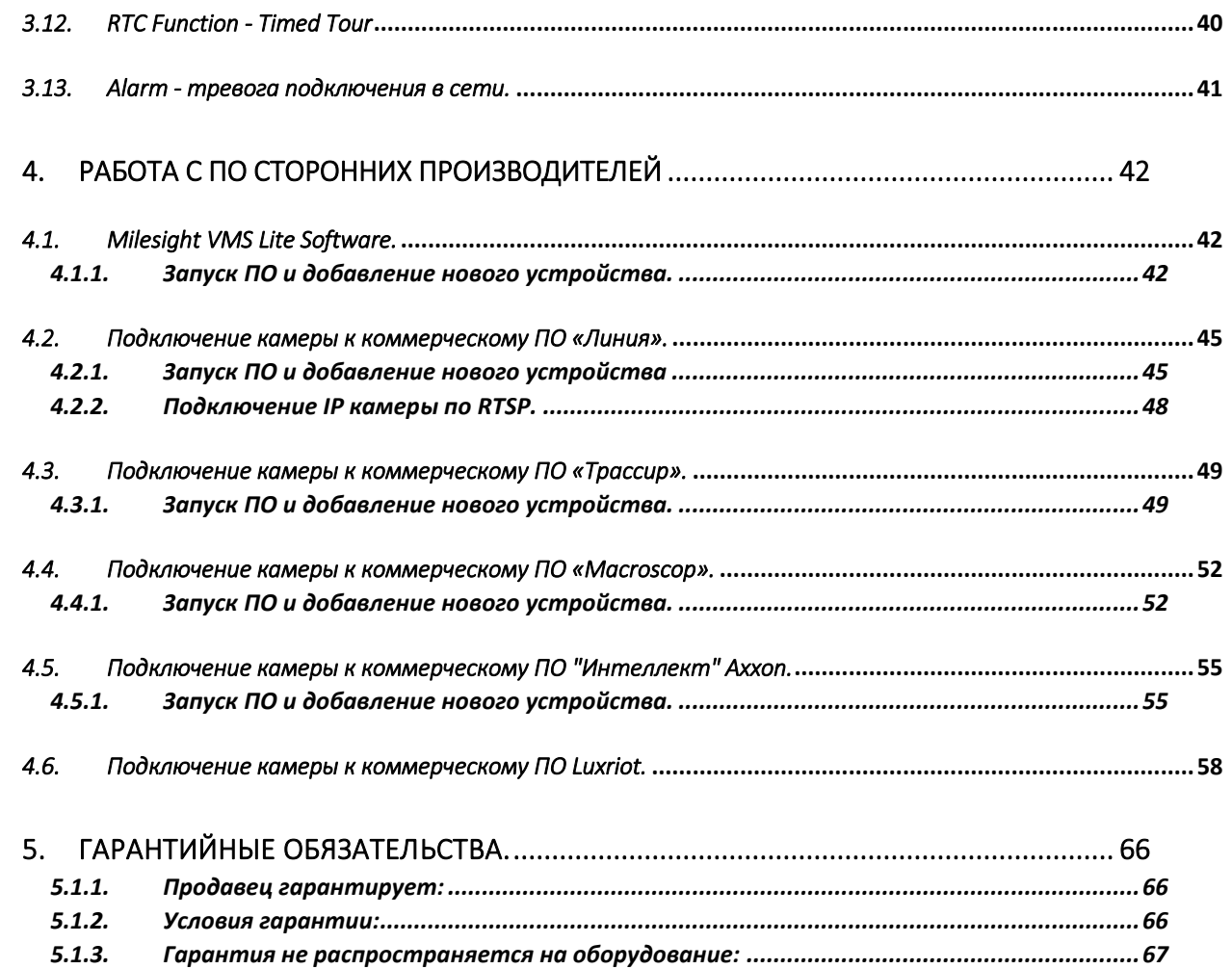

![](_page_3_Picture_0.jpeg)

## 1. ОБЩАЯ ИНФОРМАЦИЯ.

#### <span id="page-3-0"></span>*1.1. BSP Security.*

Компания BSP Security предлагает широкий спектр эффективных и надежных сетевых камер, которые в полной мере отвечают требованиям рынка систем безопасности и видеонаблюдения как для небольших (коттедж, квартира), так и для крупных объектов. Благодаря встроенной операционной системе и поддержки стандарта ONVIF, сетевые видеокамеры BSP Security легко управляются и интегрируются с широким спектром оборудования. Высокопроизводительные процессоры, таких ведущих компаний как Texas Instruments (США) и HiSilicon Technologies (Китай), встроенные скоростные DSP модули обработки видеосигнала обеспечивают IP камерам BSP Security высокую стабильность работы и превосходное качество изображения. Видеокамеры поддерживают встроенный алгоритм видеосигнала H.264, для достижения высокого уровня качества видео изображения, при ограниченных ресурсах сети. Видеокамеры BSP Security интегрированы в различные системы безопасности, и могут работать с широким спектром устройств. Каждая видеокамера BSP Security подвергается неоднократным проверкам на этапах производства и отгрузки. Поэтому BSP Security с готовностью предоставляет 5 лет период гарантийного обслуживания или замены камер наблюдения в случае нестабильной их работы.

![](_page_3_Picture_6.jpeg)

*Детально об условиях гарантийного обслуживания информация предоставлена в гл.5 данной инструкции.* 

#### <span id="page-3-1"></span>*1.2. Ограничение ответственности.*

 BSP Security приложило все усилия, чтобы сделать это Руководство по Эксплуатации наиболее точным и полным. BSP Security не несет ответственности за возможные пропуски некоторой информации и полноту изложения порядка подключения и использования оборудования. Информация в любой части Руководства по эксплуатации изменяется и дополняется BSP Security, каждая новая редакция

![](_page_4_Picture_0.jpeg)

Руководства постоянно представлена на сайте *www.bspsecurity.ru*. BSP Security оставляет за собой право производить изменения в настоящем Руководства по эксплуатации и/или в изделиях, описанных в Руководстве, в любое время без уведомления. Если Вы обнаружите информацию в этом руководстве, которая является некорректной, вводит в заблуждение, или является неполной, мы с удовольствием ознакомимся с Вашими комментариями и предложениями. Для этого, пожалуйста, свяжитесь с технической поддержкой Компании по электронной почте [support@bspsecurity.ru.](file:///C:/Users/v.lysak/Downloads/Руководство/support@bspsecurity.ru)

## <span id="page-4-0"></span>*1.3. Тех. Поддержка.*

Для получения информационного сервиса или дополнительной технической поддержки, пожалуйста, посетите сайт **EXAL [www.bspsecurity.ru](http://www.bspsecurity.ru/) или обратитесь по электронной почте**  $\boxtimes$  [support@bspsecurity.ru](file:///C:/Users/v.lysak/Downloads/Руководство/support@bspsecurity.ru).

Перед обращением в службу технической поддержки, пожалуйста, подготовьте следующую информацию:

- Точное наименование и IP-адрес Вашего оборудования, дата покупки.
- Сообщения об ошибках, которые появлялись с момент возникновения проблемы.
- Произведенные Вами действия (по шагам), сделанные для самостоятельного разрешения проблемы.
- Скриншоты настроек и параметры подключения.

Чем полнее будет представленная Вами информация, тем быстрее специалисты сервисного центра смогут помочь Вам решить проблему.

#### <span id="page-4-1"></span>*1.4. Обзор.*

Данное руководство содержит основные сведения по использованию цифровой видеокамеры наблюдения BSP-PTZ20-01.

![](_page_5_Picture_0.jpeg)

Настоящее руководство по эксплуатации предполагает наличие у пользователя необходимого опыта и знаний в области сетевых технологий.

Обращаем Ваше внимание, что изображения видеокамер и их элементов носят информативный характер, и могут отличаться от реальных.

#### ВНИМАНИЕ!

- Перед подключением камеры внимательно ознакомьтесь с этой инструкцией.
- Установка должна проводиться квалифицированным персоналом, ознакомленным с инструкциями безопасности и правилами использования электрического оборудования, в т.ч. систем низковольтного оборудования.
- Не подвергайте видеокамеру механическим ударам и воздействию сильного электромагнитного излучения.
- Избегайте установки оборудования на поверхностях, подверженных вибрациям или механическим ударам.
- Проследите за корректным заземлением камеры наблюдения во избежание накопления излишних статических зарядов.
- Используйте блок питания DC12V из набора поставки камеры. Обращаем Ваше внимание, что оборудование, вышедшее из строя по причине некорректного подключения электропитания, не подлежит гарантийному обслуживанию.
- После установки произведите проверку правильности подключения, устойчивости крепления видеокамеры на несущей поверхности.

![](_page_6_Picture_0.jpeg)

 В случае возникновения неисправности видеокамеры, обратитесь к продавцу. Не предпринимайте попыток самостоятельного ремонта изделия, т.к. самостоятельный ремонт влечёт утерю гарантии.

## ОСТОРОЖНО:

- Не храните и не используйте оборудование вне рекомендованных температур и условий.
- Не блокируйте естественную вентиляцию видеокамер во избежание ее перегрева.
- Лазерные лучи могут повредить светочувствительный датчик камеры наблюдения. Не допускайте прямого лазерного свечения на объектив и сенсор видеокамеры.
- Избегайте физического повреждения линзы видеокамеры, используйте только специализированные мягкие средства для протирания линзы и стеклянных элементов камеры.

#### <span id="page-7-0"></span>*1.5. Общие сведения о камере.*

BSP-PTZ20-01 - 2x мега пиксельная внешняя IP66 компактного размера скоростная поворотная PTZ IP-видеокамера высокого разрешения. Low Light Illumination сенсор компании SONY камеры позволит получать еще более качественное изображения в условиях пониженной освещенности, а для ночного режима 6шт ИК-светодиодов 3-его поколения обеспечат видимое изображение на расстоянии до 100м. Линза с диапазоном апертуры F1.6~F2.7 и фокусным расстоянием f=5-50мм обеспечивает 10-кратный оптический зум, что позволит рассматривать в т.ч. и удаленные предметы. Поворотные функции PTZ исключат любого рода "слепые зоны" в области просмотра камеры, обеспечивает горизонтальный поворот 360° и вертикальный поворот 90° с автоматическим разворотом. BSP-PTZ20-01 позволяет устанавливать 254 пресета.

Настройка зума и фокуса линзы происходит удаленно через WEBинтерфейс камеры, либо через специализированное программное обеспечение. В связи с мощностью ИК-подсветки питание камеры осуществляется через адаптер из комплекта поставки камеры.

IP-камера BSP-PTZ20-01 позволяет просматривать изображение и управлять настройками в реальном времени через стандартный Интернет-браузер или мобильный телефон из любой точки мира! Изображение, транслируемое данной камерой, можно просматривать через Веб-браузер (Internet Explorer) или с помощью специализированного программного обеспечения.

#### *1.1. Основные особенности камеры.*

IP–видеокамера BSP-PTZ20-01 – это внешняя IP66 камера видеонаблюдения, (автоматический вертикальный разворот, 3D позиционирование, 2DNR подавление шумов), выполненная в корпусе из алюминиевого сплава обладающая поворотной механизмом на 360° по горизонтали, 90° с автоматическим разворотом по вертикали.

![](_page_8_Picture_0.jpeg)

**Тел. 8-800-555-476-5**

![](_page_8_Picture_4.jpeg)

## <span id="page-8-0"></span>*1.2. Технические характеристики устройства.*

![](_page_8_Picture_172.jpeg)

Руководство по эксплуатации IP видеокамера BSP-PTZ20-01

**8**

![](_page_9_Picture_0.jpeg)

**Тел. 8-800-555-476-5**

![](_page_9_Picture_192.jpeg)

![](_page_10_Picture_2.jpeg)

## 2. УСТАНОВКА И ПОДКЛЮЧЕНИЕ

<span id="page-10-0"></span>Чтобы избежать проблем с одинаковыми IP-адресами и неправильно установленными сетевыми параметрами предварительно требуется установить правильные сетевые настройки (см.п. 3.2). По умолчанию для большинства камер IP адрес указан на упаковке или корпусе камеры.

#### <span id="page-10-1"></span>*2.1. Комплект поставки.*

В комплект поставки входит:

- IP-камера с кронштейном.
- Адаптер питания 12V 2A
- Упаковочная тара.
- Диск с ПО.

#### <span id="page-10-2"></span>*2.2. Внешний вид камеры.*

Монтаж видеокамеры необходимо производить на твёрдой устойчивой поверхности. Во избежание попадания влаги на разъёмы видеокамеры, рекомендуем использовать коммутационные коробки с соответствующей степенью защиты.

![](_page_11_Picture_0.jpeg)

**Тел. 8-800-555-476-5**

Камера - варианты с настенным (по умолчанию) и потолочным кронштейнами:

![](_page_11_Figure_5.jpeg)

Кронштейн настенный:

![](_page_11_Figure_7.jpeg)

![](_page_11_Figure_9.jpeg)

![](_page_11_Figure_10.jpeg)

#### <span id="page-11-0"></span>*2.3. Порядок установки.*

При температуре на улице ниже -20 °С, во избежание повреждений стеклянных элементов камеры при резком перепаде температуры рекомендуется для первичного прогрева осуществлять включение камеры на 1-2 часа в помещении. После прогрева камеры осуществлять монтаж на улице.

1. Просверлить отверстия для монтажа. Для этого рекомендуется взять кронштейн камеры, наметить на стене или потолке отверстия

![](_page_12_Picture_0.jpeg)

**Тел. 8-800-555-476-5**

для сверления, просверлить 4 отверстия соответствующего диаметра.

![](_page_12_Picture_5.jpeg)

![](_page_12_Picture_6.jpeg)

2. Если для монтажа кронштейна потребовалось его отсоединить от тела камеры, то пропустите кабель питания через кронштейн обратно, зафиксируйте кронштейн на камере.

![](_page_12_Figure_8.jpeg)

3. Надежно закрепите кронштейн камеры 4 шурупами из набора поставки на несущей поверхности.

![](_page_13_Picture_0.jpeg)

**Тел. 8-800-555-476-5**

![](_page_13_Picture_4.jpeg)

![](_page_13_Picture_5.jpeg)

- 4. Осуществить прокладку кабеля питания камеры и соединения с сетью. Места сочленения кабелей защитить специализированными монтажными коробами во избежание попадания влаги и пыли.
- 5. Убедитесь в надежности фиксации камеры, надежности заземления камеры (*проконсультируйтесь, при необходимости, с электриком по вопросу заземления электрооборудования*).

#### Инструкции безопасности:

- 1) Электронное оборудование (камера) должны быть размещены удаленно от источников огня, воды, значительного магнетизма или электромагнитных полей.
- 2) Камера должна иметь доступ к свободной вентиляции.
- 3) В случае, если камера долгое время не используется, отсоедините ее от источника питания.
- 4) Во избежание повреждения светочувствительного элемента камеры не рекомендуется направлять объектив на яркие источники света.
- 5) Блоки сопряжения камеры с источником питания и сетью должны располагаться в безопасных местах.
- 6) Для монтажа камеры и настройки оборудования привлекайте квалифицированный персонал.

![](_page_14_Picture_0.jpeg)

- 7) На период гарантийного обслуживания рекомендуется сохранить упаковку камеры на случай возникновения необходимости ее перевозки.
- 8) Не устанавливайте камеру при внешних условиях, не соответствующих рекомендованным по влажности и температуре.
- 9)

#### <span id="page-14-0"></span>*2.4. Подключение камеры.*

Подключение цифровой камеры BSP-PTZ20-01 к уже существующей или новой системе видеонаблюдения осуществляется следующим способом, описанным ниже.

![](_page_14_Picture_8.jpeg)

IP-камера может быть подключена к компьютеру, видеорегистратору через роутер или свич. При этом длина сетевого кабеля (витая пара) не должна превышать 100м на каждом участке сети, каждый сетевой адрес камер должен быть уникален.

Кабель питания должен быть подключен через адаптер питания из компелкта поставки к сети переменного тока. Network (Ethernet) витая пара должна бать подключена к соответствующему RJ45 порту камеры.

![](_page_15_Picture_0.jpeg)

**Тел. 8-800-555-476-5**

![](_page_15_Figure_4.jpeg)

Типичные схемы подключения камеры к сети наблюдения:

LAN Local AreaNetwork (или ЛВС - Локальная Вычислительная Сеть)

![](_page_15_Figure_7.jpeg)

WAN - Wide Area Network (или ГВС - Глобальная Вычислительная Сеть)

![](_page_15_Figure_9.jpeg)

![](_page_16_Picture_0.jpeg)

Важно: После подключения камеры к источнику питания в качестве подтверждения корректности соединения камера совершит вращение по горизонтали и вертикали. При этом на пути движения подвижной части камеры не должно быть препятствий вращению.

#### Защита камеры от молний и электромагнитных перенапряжений.

Камера имеет встроенные механизмы защиты от электромагнитных импульсов, однако, во избежание выхода камеры из строя рекомендуется:

- выдерживать минимум 50м расстояние от места установки камеры до источников передачи электромагнитных сигналов, высоковольтных линий электропередач.
- Устанавливать камеру на улице под козырьками или карнизами.
- На открытых площадках установки камеры обеспечить дополнительную защиту от молний по средству металлического громоотвода.
- Обеспечить качественное заземление системы. В случае однофазного заземления системы, импеданс системы должные быть менее 4 Ω, площадь заземления повода по земле должна быть более 25мм<sup>2</sup>.

![](_page_17_Picture_0.jpeg)

## <span id="page-17-0"></span>3. Настройка IP камеры для работы в сети

После подключения BSP-PTZ20-01 описанным выше способом можно приступать к её настройке. Для этого необходимо, что бы персональный компьютер, с которого будет проводиться настройка устройства, удовлетворял следующим минимальным требованиям.

#### <span id="page-17-1"></span>*3.1. Минимальные системные требования к ПК.*

![](_page_17_Picture_154.jpeg)

#### <span id="page-17-2"></span>*3.2. Настройка сетевых параметров ПК для подключения к камере.*

BSP-PTZ20-01 по умолчанию имеет IP–адрес 192.168.0.200. Для работы с устройством необходимо изменить сетевые настройки камеры или компьютера, так, чтобы IP-адрес сетевой карты был в пределах той же подсети и имел ту же маску. При подключении камеры в сеть с DHCP сервером лучше настроить автоматическое получение компьютером IP адреса от DHCP сервера.

Далее на примере ОС Windows 7 приведен пример установки на Вашем ПК требуемых настроек IP-адреса. Для изменения сетевых параметров необходимо открыть панель управления: меню Пуск – Настройки – Панель управления.

![](_page_18_Picture_0.jpeg)

**Тел. 8-800-555-476-5**

![](_page_18_Picture_52.jpeg)

В меню «Панель управления» необходимо выбрать пункт «Центр управления сетями и общим доступом».

![](_page_18_Picture_53.jpeg)

В открывшемся меню необходимо выбрать пункт «Изменение параметров адаптера», далее, в следующем окне требуется выбрать необходимое сетевое подключение, которое будет использоваться для соединения с IP-устройством.

![](_page_19_Picture_0.jpeg)

![](_page_19_Picture_1.jpeg)

**Тел. 8-800-555-476-5**

 $\overline{\phantom{a}}$ 

![](_page_19_Picture_63.jpeg)

В меню «Свойства» необходимо выбрать пункт «Протокол Интернета версии 4 (TCP/IPv4)», и нажать «Свойства». И ввести в поле IPадрес, адрес из той же подсети что камера. Соответственно если камера имеет IP-адрес 192.168.0.200, то сетевому адаптеру ПК можно назначить IP-адрес, к примеру, 192.168.0.1, маска подсети по умолчанию 255.255.255.0

![](_page_19_Picture_64.jpeg)

#### <span id="page-20-0"></span>*3.3. Программное обеспечение Advanced IP Scanner.*

Для обнаружения устройства в сети иногда может потребоваться ПО Advanced IP Scanner. Данное программное обеспечение бесплатное и дополнительно не приобретается. Дистрибутив продукта можно получить по адресу <http://www.advanced-ip-scanner.com/ru/>

Для обнаружения IP камеры выполнить следующие действия:

- $\Diamond$  Запустите программу Advanced-IP-scanner.
- Выберете диапазон IP адресов
- Проведите сканирование выбранного диапазона IP Адресов.

![](_page_20_Picture_103.jpeg)

После проведения сканирования в окне «Результаты» отобразится найденное устройство. (Далее в инструкции IP-адрес устройства будет изменен с 192.168.0.200 на 10.60.10.26 для определенных задач).

После проведения сканирования в окне «Результаты» отобразится найденное устройство.

![](_page_21_Picture_0.jpeg)

**Тел. 8-800-555-476-5**

![](_page_21_Picture_139.jpeg)

#### <span id="page-21-0"></span>*3.4. Подключение и настройка камеры в WEB-Interface.*

После 60 секунд подключения камеры к сети и источнику питания, пожалуйста, откройте браузер IE и введите IP-адрес, например, http://192.168.0.200 (настройка по умолчанию), введите логин пользователя и пароль. Sub-net mask по умолчанию 255.255.255.0, Gateway 192.168.0.1.

Для нормальной работы IP-видеокамеры требуется установка элементов ActiveX. В настройках безопасности браузера установка элементов "ActiveX" должна быть разрешена.

![](_page_21_Picture_8.jpeg)

Необходимы права администратора для установки элементов ActiveX!

Для настройки камеры необходимо провести следующие действия:

 Введите IP адрес видеокамеры, к примеру, 10.60.10.26 в адресную строку браузера Internet Explorer

- $\Diamond$  Нажмите клавишу Enter
- В окне web-интерфейса введите следующие учетные данные:
- $\Diamond$  Логин: admin (по умолчанию)
- $\Diamond$  Пароль admin (по умолчанию)
- $\Diamond$  Нажмите Ок для того, чтобы попасть в WEB-Interface.

![](_page_22_Picture_0.jpeg)

**Тел. 8-800-555-476-5**

![](_page_22_Picture_62.jpeg)

#### <span id="page-22-0"></span>*3.5. Основные элементы настройки камеры.*

Интерфейс настройки параметров IP камеры представлен на рисунке. Настройка самих параметров осуществляется в соответствующих меню WEB-интерфейса.

![](_page_22_Picture_7.jpeg)

![](_page_23_Picture_0.jpeg)

В левой части меню расположен джойстик управления PTZ. Управление зумом, диафрагмой и фокусом камеры осуществляется соответствующими кнопками управления (см. рисунок ниже).

Так же возможно отрегулировать скорость вращения камеры, скорость зума и фокусировки.

#### <span id="page-23-0"></span>*3.6. Network - статус сети.*

В закладке «Setting» - Network производим настройку сетевых параметры видеокамеры:

- **DHCP** настройка динамического диапазона IP видеокамеры, т.е. IP адрес видеокамеры присваивается автоматически.
- **IP address** текущий адрес видеокамеры в сети.
- **Subnet mask** определение подсети IP-адресов (чаще всего 255.255.255.0).
- **Default gateway** IP адрес устройства, осуществляющего коммутацию (чаще всего 192.168.0.1).
- **Primary DNS server** основной сервер доменных имен.
- **Secondary DNS server** резервный сервер доменных имен.

После изменений настроек сети необходимо нажать кнопку «Применить / Save» для сохранения настроек.

![](_page_23_Picture_177.jpeg)

![](_page_23_Picture_14.jpeg)

#### **[www.BSPsecurity.ru](http://www.bspsecurity.ru/)**

**Тел. 8-800-555-476-5**

**PTZ** control

![](_page_24_Picture_0.jpeg)

**Тел. 8-800-555-476-5**

![](_page_24_Picture_108.jpeg)

DHCP: Dynamic Host Configuration Protocol, как часть протокола TCP/IPC используется для распределения IP-адреса камеры. Если протокол включен, тогда IP-адрес и маску подсети и проч. не могут быть изменены, а только назначены сервером. Если протокол выключен, то настройки сети камеры Вы можете назначать самостоятельно, будьте уверены в уникальности IP-адреса и шлюза камеры в одном сегменте сети.

PPPOE: Подключите основной сервер Ethernet к удаленному доступу через простой концентратор Мост. Для активации необходимы "User name" и "Password".

Закладка FTP : это протокол прикладного уровня, который основан на транспортном уровне и служит для передачи файлов и информации пользователям. IP-камера поддерживает FTP, и для использования этой функции пользователь может установить IP-адрес сервера, имя

![](_page_25_Picture_0.jpeg)

пользователя, пароль, а затем активировать связанные FTP действия камеры.

| <b>FTP</b> |         |
|------------|---------|
| Server IP: | 0.0.0.0 |
| User name: | test    |
| Password:  |         |

Figure 4-3-7 FTP setting

Закладка SMTP: SMTP - часть протокола TCP/IP, который помогает компьютеру/камере найти адресата при отправке или передаче почты.

![](_page_25_Picture_148.jpeg)

- **•** Sever IP: установите адрес email сервера.
- From: установите e-mail адрес отправителя.
- Authentication: On или Off, в зависимости от вашего email сервера требуется или нет верификация.
- User name: Имя отправителя.
- Password: Пароль отправителя.
- To: Имя получателя почты.
- СС: email адрес получателя.

После изменений настроек необходимо нажать кнопку «Применить / Save» для их сохранения.

\**Если в настройках ALARM выбрана отправка писем по сигналу тревоги, то отправка будет происходить согласно настроек SMTP.* 

Закладка HTTPS: защищенная версия HTTP.

![](_page_26_Picture_0.jpeg)

![](_page_26_Picture_107.jpeg)

Закладка QoS: Проверка качества работы - это своего рода защитный механизм сети. Это вид технологии, который используется, чтобы решить проблему, как сетевые задержки и блоки.

![](_page_26_Picture_108.jpeg)

Закладка IGMP: протокол управления группами. IGMP - протокол управления групповой передачей данных в сетях, основанных на протоколе IP. IGMP используется маршрутизаторами и IP-узлами для организации сетевых устройств в группы.

Этот протокол является частью спецификации групповой передачи пакетов в IP-сетях. IGMP используется для поддержки потокового видео, для этих типов приложений он позволяет использовать сетевые ресурсы более эффективно.

![](_page_26_Picture_109.jpeg)

Закладка SIP: прикладной протокол установления сеанса - протокол передачи данных, который описывает способ установления и завершения пользовательского интернет сеанса. Может быть использован для создания, изменения или освобождения разговор одного участника или нескольких участников.

![](_page_27_Picture_0.jpeg)

**Тел. 8-800-555-476-5**

![](_page_27_Picture_77.jpeg)

Закладка DDNS: Сопоставление динамический IP-адреса камеры с фиксированным DNS. Каждый раз, когда камера/пользователь подключался к сети, программа-клиент будет отправлять динамический IP-адрес через сигнал-сервер программе-серверу хоста. Затем программа сервера предоставляет услугу DNS и принимает DDNS. Другими словами, DDNS учтет динамический IP-адрес и сделает его соответствующим имени домена, таким образом, другие пользователи смогут обращаться к камере через доменное имя.

![](_page_27_Picture_78.jpeg)

![](_page_28_Picture_0.jpeg)

Также во вкладке «Setting - Network – Port» отображаются порты RTSP, Onvif, Http, Video port. При изменении портов, нажмите Save для сохранения.

![](_page_28_Picture_112.jpeg)

#### <span id="page-28-0"></span>*3.7. Изменение настроек изображения*

Для изменения базовых настроек изображения (баланса белого, шумоподавления, компенсации встречной засветки, проч.) необходимо пройти в закладку Camera - Basic set (см. рисунок ниже).

![](_page_28_Picture_7.jpeg)

![](_page_29_Picture_0.jpeg)

Power frequency: 50HZ/60HZ в зависимости от принимающего видео устройства.

Horizontal Mirror / Vertical Mirror: возможность отразить изображение по горизонтали или вертикали.

BLC: Это деление изображения на различные секции в зависимости от степени засветки каждой из секции. Таким образом, финальное изображение может быть качественно откорректировано под степень кстречного освещения секций. Опционный уровень : низкий, средний, высокий.

DeadPixel correct: корректировать (достраивать) битые пиксели CMOS матрицы при неободимости.

2D/3D NR: Камера сравнивает соседние два кадра изображения, чтобы определить шум позиции, а затем калькулируется необходимые усиления, чтобы снизить шумовые помехи при слабом освещении.

Для изменения настроек экспозиции изображения (режим экспозиции, контроль режима ночного видения, выбор сцены и др.) необходимо пройти в закладку Camera - Exposure setting (см. рисунок ниже).

![](_page_29_Picture_10.jpeg)

Руководство по эксплуатации IP видеокамера BSP-PTZ20-01

![](_page_30_Picture_0.jpeg)

Exposure mode: Настройки экспозиции - Программный режим, режим выдержки, ручной режим - опционально на выбор.

Scene select: "Indoor / внутренний"- устранить эффект мигания света. В иных случаях рекомендуется "Outdoor" или "Auto".

AGC MAX: AGC / Automatic Gain Control – это автоматическая регулировка усиления или АРУ. Технология AGC - способность камеры автоматически изменять коэффициент усиления каждого видеотракта в зависимости от уровня сигнала. При включении режима AGC, камера в автоматическом режиме усиливает получаемый видеосигнал при снижении на объекте уровня освещенности. Таким образом, автоматическая регулировка усиления оперативно подстраивает уровень изменения видеосигнала, в результате чего на монитор поступает качественная картинка даже при низком уровне освещенности.

![](_page_30_Picture_6.jpeg)

Н*астройку функции Automatic Gain Control желательно проводить индивидуально для камеры в зависимости от окружающей обстановки.* 

Auto aperture: Автоматизированное управление диафрагмой объектива в зависимости от количества поступающего внешнего света. Нет необходимости ручной настройки. Желательно исаользовать в автоматическом режиме.

Color to black: на выбор пользователя - "auto", "night", "day", "outcontrol". Рекомендуется использовать Авто-режим управления цветом.

Для изменения настроек изображения (настройку яркости, насыщенности, контраста, резкости и др.) необходимо пройти в закладку Camera - Effect Set (см. рисунок ниже).

**Тел. 8-800-555-476-5**

![](_page_31_Picture_3.jpeg)

Sharpness: Резкость - это индекс горизонтальный четкости и остроты режущей кромки объектов в кадре.

Brightness: Повышение интенсивности света изображения. Освещенность кадра.

Contrast: Контраст-ключ. Как правило, более высокая контрастность приводит к повышенной четкости изображения и цветов. И наоборот, низкий контраст сделает все изображения серым.

Saturation: Насыщенность - яркость цветовых оттенков. Чем выше цветовая композиция, тем выше степень насыщения.

![](_page_31_Picture_8.jpeg)

Н*астройку функций Effect Set желательно проводить индивидуально для камеры в зависимости от окружающей обстановки.* 

Для изменения настроек Баланса белого необходимо пройти в закладку Camera - White Balance (см. рисунок ниже).

![](_page_32_Picture_0.jpeg)

**Тел. 8-800-555-476-5**

![](_page_32_Picture_4.jpeg)

White balance: Функция регулирования цвето- и свето- восприятия камеры в зависимости от температуры внешнего света (теплые или холодные цвета). Варианты : авто, ручной, облачно, дневной, лампа накаливания, флуоресцентный. Рекомендуется использовать автоматический режим управления.

#### Закладка Reset:

Вернуться к заводским настройкам камеры.

![](_page_32_Picture_8.jpeg)

#### <span id="page-32-0"></span>*3.8. Параметры настройки видео потока*

Управление видео потоками камеры, настройками разрешения и кодирования (сжатия потоков) возможно осуществить во вкладке «Audio video - Video&Audio».

![](_page_33_Picture_0.jpeg)

**Тел. 8-800-555-476-5**

![](_page_33_Picture_107.jpeg)

В пункте Stream Type выбирается поток (Major, Minor, Mjpeg) данная камеры поддерживает три потока. Resolution - выбор разрешения съемки. Frame Rate – Количество кадров в секунду. BitRate Type – тип битрейта. Bit Rate – битрейт.

Для основного потока можно выбрать одно из предлагаемых разрешений:

- $\Diamond$  ~2.0 мегапикселя: (1920\*1080).
- ~1.3 мегапикселя: (1280\*1024).
- ~1.2 мегапикселя: (1280\*960).
- ~1.0 мегапиксель: (1280\*720).
- ~0.3 мегапикселя: (640\*480).

![](_page_34_Picture_0.jpeg)

Для настройки Дополнительных потоков необходимо в пункте Stream Type выбрать необходимый. Чтобы настроить дополнительный поток, необходимо выбрать параметры в пункте Resolution, доступны следующие значения (720\*576, 720\*480, 640\*480, 320\*240, 320\*192, 176\*120).

Frame rate: количество кадров в секунду. Человеческий глаз воспринимает 24 кадра в секунду. Чем больше кадров в секунду снимает камера, тем сильнее загружен процессор, выше значение потока и нагрузки на сеть. Изображение с меньшей частотой кадров бедт иметь некоторую дискретность. Рекомендуемое значение для видео в системе NTSC:30, для PAL:25 кадров в секунду.

#### BitRate type:

VBR переменное значение скорости передачи данные - используется при достаточно большой пропускной способности сети.

CBR постоянное значение - изображение будет формировать постоянную скорость передачи данных.

Bit Rate: Скорость передачи данных изображения 512K, 1024K, 2048K, 3072K, 4096K, 5120K, 6144K. Чем выше значение, тем выше нагрузка на CPU процессор и сеть, тем выше качество изображения.

 I/P Rate: количество ключевых или опорных кадров в видеопотоке чем больше значение, тем выше нагрузка на процессор и меньший объем памяти потребуется на хранение архива видео. Рекомендованное значение: 15 (каждые 15 кадров будет записываться опорный кадр).

Закладка OSD - *On-Screen Display или OSD-меню* – это текст отображаемый поверх основного изображения, поступающего с видеокамеры на дисплей. Возможно указать в поле "Context" до 24 символов (чаще всего наименование камеры) и координаты по Х и Y вывода информации на дисплее.

![](_page_35_Picture_0.jpeg)

**Тел. 8-800-555-476-5**

![](_page_35_Picture_4.jpeg)

Аналогичным образом можно настроить вывод даты и времени на дисплей.

#### Закладка Motion: детекция движения.

Детекция движения поддерживается и камерамой наблюдения, и специализированными программными продуктами через сравнение соседних кадров видео. Если % изменения картинки более установленного, то оборудование считает, что в зоне просмотра возникло движение.

![](_page_35_Picture_8.jpeg)

Sensitivity: Возможно установить чувствительность сенсора движения в пределах от 1 до 100. Рекомендованное значение 15.

Zone 1 2 3 4: Вы можете установить до 4 зон отслеживания движения. К примеру это могут быть двери, окна, чьи-то рабочие места, проч.

![](_page_36_Picture_0.jpeg)

В момент срабатывания детектора движения в выбранных зонах по установленным Вами настройкам камеры начнется запись в Архив.

Закладка Privacy zone: установка приватных масок на изображение.

![](_page_36_Picture_5.jpeg)

Этот IP купольная PTZ камера поддерживает установку приватных зон т.е. отдельных площадей изображения, которые не должны просматриваться и записываться в архив слежения (к примеру, область набора ПИН-кода банкомата, дисплея рабочего места сотрудника, т.п.).

Вы можете установить до 4 масок приватности на изображение легкими движениями мыши в соответствующем поле.

Закладка path: указание пути сохранения видео и Snapshot из WEBинтерфеса.

![](_page_37_Picture_0.jpeg)

**Тел. 8-800-555-476-5**

![](_page_37_Picture_4.jpeg)

#### <span id="page-37-0"></span>*3.9. Настройка групп пользователей.*

Для настройка групп пользователей необходимо перейти во вкладку Users. По умолчанию присутствует один пользователь Admin c правами администратора.

![](_page_37_Picture_72.jpeg)

Для добавления дополнительных пользователей необходимо нажать кнопку Add user. Ввести имя, пароль и подтверждения. Дополнительные пользователя будут обладать урезанными правами.

![](_page_37_Picture_73.jpeg)

![](_page_38_Picture_0.jpeg)

#### <span id="page-38-0"></span>*3.10. PTZ Function*

В меню PTZ Function пользователю даются инструменты настроек Пресетов, автоматического панорамирования камеры, настройки тура, набора протоколов управления движением и проч.

![](_page_38_Picture_5.jpeg)

Закладка Preset: при необходимости просмотра некоторых конкретных областей, Вы можете запомнить настройки области (по горизонтали, вертикали, зум) в отдельный Пресет. Таких пресетов может быть множество, что позволит в дальнейшем быстро переключаться на необходимую область просмотра.

![](_page_38_Picture_7.jpeg)

![](_page_39_Picture_0.jpeg)

#### Закладка Autopan:

![](_page_39_Figure_4.jpeg)

#### Закладка Pattern:

![](_page_39_Picture_6.jpeg)

Закладка Preset tour: В системе существует три тура по пресетам. Номер 1 активирует пресеты 1-10, тур 2 активирует пресеты 11-20, тур3 активирует пресеты 21-30.

![](_page_39_Picture_8.jpeg)

Закладка Protocol set: позволяет настроить протоколы PTZ вращения камеры.

![](_page_40_Picture_0.jpeg)

**Тел. 8-800-555-476-5**

![](_page_40_Picture_4.jpeg)

#### <span id="page-40-0"></span>*3.11. RTC Function - Timed Tour*

RTC - Real Time CLock (часы реального времени) - установки движения камеры по расписанию.

![](_page_40_Picture_118.jpeg)

Камера поддерживает туры по расписанию. Пользователь может установить расписание туров на свой выбор. Тур состоит из 6 отрезков времени, пресетов, autopan, шаблонов и т.п.

Act mode: Пользователь может выбрать "close/закрыть", "once/единожды", "everyday/ежедневно", "user-self/самостоятельно" в зависимости от необходимости.

Act time: доступно только в режиме Act mode: "userself/самостоятельно".

Пользователь может выбрать начало действия, время окончания действия, само действие из набора Пресетов, autopan, шаблонов и проч.

![](_page_41_Picture_0.jpeg)

**Тел. 8-800-555-476-5**

#### <span id="page-41-0"></span>*3.12. Alarm - тревога подключения в сети.*

![](_page_41_Picture_113.jpeg)

Камера поддерживает односторонний тревожный вход. Пользователь может установить тревожный вход в режим "Grounded circuit" or "Open circuit / обрыв в цепи".

Alarm output contact: Выбрать способ передачи сигнала тревоги.

Local contact: использовать только местный выход сигнала тревоги (заводская настройка по умолчанию).

Net contact: сетевой метод передачи сигнала тревоги.

Alarm server IP: установить IP-адрес тревожного сервера.

На каждый канал Пользователь может установить метод реагирования на сработку Тревожного события: I/O output, Mail, Local save, FTP, Audio.

![](_page_42_Picture_0.jpeg)

## 4. Работа с ПО сторонних производителей

<span id="page-42-0"></span>Для настройки камер изображения или построения простых систем видеонаблюдения производители оборудования или его элементов предлагают использовать некоммерческое программное обеспечение, которое зачастую чрезвычайно удобно и просто.

## <span id="page-42-1"></span>*4.1. Milesight VMS Lite Software.*

Milesight VMS Lite универсальный программный продукт для построения системы видеонаблюдения с широкой поддержкой цифровых камер наблюдения от различных производителей. Программный продукт чрезвычайно удобен и прост, что позволяет настроить систему до 64 каналов видеонаблюдения с поддержкой двойных потоков, управления PTZ без лишних сложностей.

В данном разделе установка ПО «Milesight VMS Lite» не рассматривается. Предполагается, что пользователь имеет необходимые навыки и опыт работы с ПК и может самостоятельно провести установку указанного программного продукта.

#### <span id="page-42-2"></span>*4.1.1. Запуск ПО и добавление нового устройства.*

Запустите ПО «Milesight VMS Lite» от имени администратора.

При первом запуске для входа в программу необходимо ввести:

1) для пользователя (без прав к изменению существующей конфигурации) по умолчанию username viewer, Password password.

2) для администратора по умолчанию username admin, Password password.

![](_page_43_Picture_0.jpeg)

**Playback** 

Map

**Тел. 8-800-555-476-5**

![](_page_43_Picture_97.jpeg)

В открывшемся окне настроек ПО необходимо нажать на кнопку «Add Device» для автоматического поиска подключенных в вашу подсеть камер наблюдения.

![](_page_43_Picture_6.jpeg)

В новом окне необходимо указать имя камеры, IP-адрес 10.60.10.26 порт 8000, учетные данные, user name: admin, password: admin. (Смотрите рисунок ниже).

 $-17 - 3$ 

1%

Memory. 28%

![](_page_44_Picture_0.jpeg)

**Тел. 8-800-555-476-5**

![](_page_44_Picture_55.jpeg)

После нажать на кнопку «OK». Камера будет добавлена в список подключенного оборудования.

Для просмотра трансляции с камеры достаточно перетащить ее на один из экранов или произвести двойное нажатие левой кнопкой мыши на наименовании устройства.

Для примера на рисунке ниже показан интерфейс ПО «Milesight VMS Lite» с добавленной IP камерой.

![](_page_45_Picture_0.jpeg)

**[www.BSPsecurity.ru](http://www.bspsecurity.ru/)**

**Тел. 8-800-555-476-5**

![](_page_45_Picture_96.jpeg)

Более подробное описание работы с программным обеспечением «Milesight VMS Lite» можно найти на нашем сайте <http://bspsecurity.ru/support/> в каталоге для сохранения дистрибутива «Milesight VMS Lite».

#### <span id="page-45-0"></span>*4.2. Подключение камеры к коммерческому ПО «Линия».*

В данном Руководстве предложена схема подключения камеры к ПО «Линия» и не рассматривается порядок работы с ПО. Для разрешения вопросов по эксплуатации ПО «Линия» рекомендуем обратиться в техническую поддержку компании «Девлайн» на сайте www.devline.ru.

#### <span id="page-45-1"></span>*4.2.1. Запуск ПО и добавление нового устройства*

В данном разделе установка ПО «Линия» не рассматривается. Предполагается, что пользователь имеет необходимые навыки и опыт работы с ПК и может самостоятельно провести установку указанного программного продукта.

Данная камера интегрирована в ПО с версии Линия 6.9.5.

#### Запуск ПО «Линия».

Руководство по эксплуатации IP видеокамера BSP-PTZ20-01

![](_page_46_Picture_0.jpeg)

**Тел. 8-800-555-476-5**

#### Запустите установленное на компьютер ПО «Линия».

![](_page_46_Figure_5.jpeg)

Нажмите на кнопку «Администрирование»

![](_page_46_Picture_75.jpeg)

Руководство по эксплуатации IP видеокамера BSP-PTZ20-01

![](_page_47_Picture_0.jpeg)

**Тел. 8-800-555-476-5**

![](_page_47_Picture_114.jpeg)

Далее кликните по иконке одной из камер **•** сатега! В списке Видео устройств:

- Нажмите на кнопку настройка подключения.
- В окне «подключение к IP-камере», введите IP адрес камеры:
- $\Diamond$  IP адрес: 10.60.10.26 (или установленный Вами).
- Порт: 8000 (по умолчанию).
- $\Diamond$  Имя: admin (по умолчанию).
- $\Diamond$  Пароль: admin (по умолчанию).
- Второй поток активируется установкой переключателя на

пункте Перекодировать источник.

\**Будьте уверены в корректности указанного Вами IP-адреса камеры в действующей подсети. Для проверки текущего IP-адреса можно использовать ПО Advanced IP Scanner, ONVIF device manager.* 

![](_page_48_Picture_0.jpeg)

**Тел. 8-800-555-476-5**

Далее нажмите на кнопку «Принять» и ожидайте некоторое время, несмотря на сообщение об отсутствии сигнала и невозможности применения настроек (до 1 минуты). Для примера на рисунке показан интерфейс ПО «Линия» с добавленной IP камерой BSP-PTZ20-01. По окончанию необходимо нажать Сохранить и выйти.

![](_page_48_Picture_76.jpeg)

#### <span id="page-48-0"></span>*4.2.2. Подключение IP камеры по RTSP.*

Существует альтернативный способ подключения камеры наблюдения через поток RTSP. Для этого в окне IP адрес ввести RTSP ссылку для основного потока: rtsp://10.60.10.26/1/mjpeg

- Активируйте второй поток.
- Нажмите кнопку «Применить».
- Нажмите кнопку «Сохранить и выйти».

![](_page_49_Picture_0.jpeg)

Более подробную информацию по работе с ПО Линия можно найти по адресу [http://www.devline.ru.](http://www.devline.ru/)

#### <span id="page-49-0"></span>*4.3. Подключение камеры к коммерческому ПО «Трассир».*

В данном разделе установка ПО «Трассир» не рассматривается. Предполагается, что пользователь имеет необходимые навыки и опыт работы с ПК и может самостоятельно провести установку указанного программного продукта.

#### <span id="page-49-1"></span>*4.3.1. Запуск ПО и добавление нового устройства.*

Запустите установленное на компьютер ПО «Трассир».

Нажмите на кнопку, расположенную в верхней части монитора (красный треугольник. • ). Далее кнопку «Настройки».

![](_page_49_Picture_89.jpeg)

В окне «Настройка» необходимо пройти в закладку «Устройства – IP-Устройства». Нажать кнопку «Добавить вручную».

В окне «Настройка» необходимо пройти в закладку «Устройства – IP-Устройства». Нажать кнопку «Добавить вручную».

![](_page_50_Picture_0.jpeg)

**Тел. 8-800-555-476-5**

![](_page_50_Picture_4.jpeg)

В окне «Добавление устройств» выбрать производителя ONVIF

![](_page_50_Picture_6.jpeg)

Нажать на кнопку «Определить модель» для автоматической идентификации модели камеры.

![](_page_51_Picture_0.jpeg)

**Тел. 8-800-555-476-5**

Для идентификации камеры ввести:

- IP-адрес: 10.60.10.26 (или установленный Вами адрес).
- Порт: 8000.
- ◆ Пользователь: **admin** (по умолчанию).
- $\Diamond$  Пароль: admin (по умолчанию).

![](_page_51_Picture_9.jpeg)

\**Будьте уверены в корректности указанного Вами IP-адреса камеры в действующей подсети. Для проверки текущего IP-адреса можно использовать ПО Advanced IP Scanner, ONVIF device manager.* 

Камера определена и готова к подключению в систему. Необходимо нажать кнопку «Создать» для включения камеры.

Для примера на рисунке показан интерфейс управления ПО «Трассир» с добавленной IP камерой.

![](_page_52_Picture_0.jpeg)

**Тел. 8-800-555-476-5**

![](_page_52_Picture_4.jpeg)

Более подробную информацию по работе с ПО «Трассир» можно найти по адресу [http://www.dssl.ru.](http://www.dssl.ru/)

#### <span id="page-52-0"></span>*4.4. Подключение камеры к коммерческому ПО «Macroscop».*

В данном разделе установка ПО «Macroscop» не рассматривается. Предполагается, что пользователь имеет необходимые навыки и опыт работы с ПК и может самостоятельно провести установку указанного программного продукта.

<span id="page-52-1"></span>*4.4.1. Запуск ПО и добавление нового устройства.*

Запустите установленное на компьютер ПО «Macroscop».

![](_page_53_Picture_0.jpeg)

**Тел. 8-800-555-476-5**

![](_page_53_Picture_101.jpeg)

- Нажмите кнопку «Настройка».
- Кнопкой «Создать новый канал» добавьте настраиваемую IP видеокамеру.
- В окне «Настройки подключения канала» введите:
- IP адрес видеокамеры: 10.60.10.25 (или установленный Вами адрес).
- После ip-адреса, в данном случае, через двоеточие указывается порт камеры :1018 (Посмотреть его можно через веб-интерфейс, по умолчанию для данного устройства 1018).
- Имя: admin (по умолчанию).
- Пароль: admin (по умолчанию).
- Производитель: ONVIF.
- Модель устройства: compatible device.

![](_page_54_Picture_0.jpeg)

**Тел. 8-800-555-476-5**

![](_page_54_Picture_63.jpeg)

В настройках потоков данных необходимо выбрать формат видео кодирования Н.264.

## Проверьте работоспособность камеры нажатием кнопки «Протестировать».

\* При необходимости по нажатию кнопки «Дополнительные настройки» к каналу выберите возможность использования альтернативного декодера Н.264.

Для примера на рисунке ниже показан интерфейс управления ПО «Macroscop» с добавленной IP камерой.

![](_page_55_Picture_0.jpeg)

**Тел. 8-800-555-476-5**

![](_page_55_Picture_73.jpeg)

Более подробную информацию по работе с ПО» Macroscop» можно найти по адресу [http://www.Macroscop.ru](http://www.macroscop.ru/)

#### <span id="page-55-0"></span>*4.5. Подключение камеры к коммерческому ПО "Интеллект" Axxon.*

В данном разделе установка ПО «Интеллект» Axxon не рассматривается. Предполагается, что пользователь имеет необходимые навыки и опыт работы с ПК и может самостоятельно провести установку указанного программного продукта.

#### <span id="page-55-1"></span>*4.5.1. Запуск ПО и добавление нового устройства.*

Запустите установленное на компьютер ПО «Интеллект» Axxon. Введите имя пользователя и пароль (по умолчанию root).

![](_page_56_Picture_0.jpeg)

![](_page_56_Picture_48.jpeg)

**Тел. 8-800-555-476-5**

![](_page_56_Picture_49.jpeg)

Для добавления нового устройства в ПО необходимо перейти в Настройки. Для этого необходимо кликнуть по соответствующей кнопке меню.

![](_page_56_Picture_6.jpeg)

Далее необходимо перейти в закладку оборудование, где возможно настроить подключение камеры или иного внешнего устройства.

![](_page_56_Picture_50.jpeg)

Руководство по эксплуатации IP видеокамера BSP-PTZ20-01

![](_page_57_Picture_0.jpeg)

**Тел. 8-800-555-476-5**

Для добавления нового оборудования необходимо нажать по кнопке «Добавить IP устройство» в левой части «Списка оборудования».

![](_page_57_Picture_88.jpeg)

Для камеры необходимо указать корректные данные

- IP адрес видеокамеры: 10.60.10.26 (или установленный Вами адрес).
- Логин: admin (по умолчанию).
- Пароль: admin (по умолчанию).
- Производитель: ONVIF.
- Порт: 8000.

Ниже указан пример с подключенной камерой в по Axxon.

![](_page_58_Picture_0.jpeg)

**Тел. 8-800-555-476-5**

![](_page_58_Picture_4.jpeg)

#### <span id="page-58-0"></span>*4.6. Подключение камеры к коммерческому ПО Luxriot.*

В данном Руководстве предложена схема подключения камеры к ПО «Luxriot» и рассматривается порядок работы с ПО. Для разрешения вопросов по эксплуатации ПО «Luxriot» рекомендуем обратиться в техническую поддержку компании «Luxriot» на сайте [www.luxriot.com.](http://www.luxriot.com/)

Luxriot является коммерческим. Совместимо cо всеми камерами BSP Security, имеет поддержку одновременно нескольких серверов, и поддерживает не ограниченное количество IP-видеокамер. Позволяет строить масштабные решения. Luxriot представляет собой отдельный продукт для трансляции видеопотоков с различных устройств и мобильных платформ, таких как Windows, IOS, Android.

![](_page_59_Picture_0.jpeg)

**Тел. 8-800-555-476-5**

После установки LUXRIOT VMS, запускаем VMS Server. Либо после окончания установки в последнем окне ставим галочку на пункте «Запустить мастер настройки VMS Broadcast Server», нажимаем завершить.

![](_page_59_Picture_5.jpeg)

Откроется мастер настройки Luxriot VMS Server. Для продолжения нажимаем далее.

![](_page_59_Picture_7.jpeg)

Руководство по эксплуатации IP видеокамера BSP-PTZ20-01

![](_page_60_Picture_0.jpeg)

**Тел. 8-800-555-476-5**

![](_page_60_Picture_61.jpeg)

В настройках сервера указываем идентификационное имя сервера, его название. База данных по умолчанию прописывается, в путь указанный в окне «База данных», данную настройку можно будет изменить уже в настройках ПО. Для продолжения нажимаем далее.

Далее задаем пароль администратора сервера, подтверждаем нажатием на OK.

![](_page_60_Picture_7.jpeg)

Для завершения мастера настройки сервера нажимаем Готово.

![](_page_61_Picture_0.jpeg)

**Тел. 8-800-555-476-5**

![](_page_61_Picture_4.jpeg)

Далее открывается консоль самого программного обеспечения Luxriot. Для входа вводим имя пользователя admin и заданный вами пароль.

![](_page_61_Picture_6.jpeg)

Для добавления камер в Luxriot, в левой части окна, выбираем пункт сервера, правой кнопкой мыши по вашему серверу, в выпадающем меню выбираем пункт задачи, в следующим меню, выбираем мастер настройки камеры.

![](_page_62_Picture_0.jpeg)

#### **[www.BSPsecurity.ru](http://www.bspsecurity.ru/)**

**Тел. 8-800-555-476-5**

![](_page_62_Picture_4.jpeg)

В окне мастера настройки камеры нажимаем далее.

![](_page_62_Picture_6.jpeg)

В открывшемся окне, двойным щелчком мыши кликаем по пункту медиаустройство.

**62**

![](_page_63_Picture_0.jpeg)

![](_page_63_Picture_41.jpeg)

Задаем название камеры и нажимает далее.

![](_page_63_Picture_42.jpeg)

Сопряжение данного устройства будет организовано по стандарту ONVIF. Выбираем Производителя Generic и модель ONVIF.

![](_page_64_Picture_0.jpeg)

**Тел. 8-800-555-476-5**

![](_page_64_Picture_47.jpeg)

Для отображения видеопотока вводим IP-адрес устройства, его порт, по умолчанию в камере BSP-PTZ20-01, установлен порт 8000, имя пользователя admin, пароль admin. Нажимаем OK.

![](_page_64_Picture_48.jpeg)

Руководство по эксплуатации IP видеокамера BSP-PTZ20-01

![](_page_65_Picture_0.jpeg)

**Тел. 8-800-555-476-5**

После чего в основном окне программы отобразиться видео с установленной камеры.

![](_page_65_Picture_5.jpeg)

![](_page_66_Picture_0.jpeg)

## **5. ГАРАНТИЙНЫЕ ОБЯЗАТЕЛЬСТВА.**

#### <span id="page-66-1"></span><span id="page-66-0"></span>*5.1.1. Продавец гарантирует:*

1) Исправность изделия при продаже.

2) Восстановление работоспособности изделия в течение всего гарантийного периода.

3) Действие гарантии с момента приобретения.

4) Гарантийный ремонт производится только в специализированных сервисных центрах BSP Security.

5) Срок гарантии на IP камеру BSP Security составляет 5 лет.

#### <span id="page-66-2"></span>*5.1.2. Условия гарантии:*

1) Основанием для гарантийного обслуживания является кассовый чек или товарный чек.

2) Срок гарантии оборудования может отличаться в зависимости от типа изделия.

3) Если срок гарантии на приобретенное оборудование не заявлен явно, то считается равным гарантийному сроку согласно закона РФ «О защите прав потребителя» для соответствующих групп товаров.

4) Срок гарантийного ремонта определяется после проведения экспертизы оборудования, и устанавливается в зависимости от степени его неисправности, но не более двух месяцев, с момента поступления оборудования в сервис центр.

5) Для всех IP видеокамер наблюдения торговой марки BSP Security (модели серии BSP, артикул которых начинается с префикса BSP) срок гарантийного обслуживания составляет 5 лет с момента приобретения.

#### <span id="page-67-0"></span>*5.1.3. Гарантия не распространяется на оборудование:*

1) Вышедшее из строя по вине его владельца вследствие нарушения рекомендованных условий эксплуатации или хранения.

2) Вышедшее из строя по причине самостоятельного изменения внутреннего ПО оборудования (переустановка firmware / изменение прошивки).

3) Вышедшее из строя в следствие форс мажорных обстоятельств: пожара, наводнения и других стихийных бедствий.

4) Вышедшее из строя из-за включения в сеть с несоответствующим напряжением питания, или в случае аварии или неисправности в сети питания, а также при наличие следов электрического пробоя, прогар проводников и т.п.

5) При наличии следов механических воздействий, возможно вызвавших повреждения.

6) В случае обнаружения следов ремонта.

7) Вышедшее из строя вследствие некорректного подключения к источнику питания.